TechnologyServices

**INSTRUCTIONAL TECHNOLOGY** 

©2020

# **CCSD Wireless Directions: iOS 16**

The following are directions for connecting your **PERSONAL** iOS device running version 12.2 or later (iPhone, iPad, iPod) to the CCSD Secured Wireless Network. You must complete **all three sections** and **follow all steps** for the Internet to work properly: Connect to Wireless, OnBoarding Verification, and Certificate Download.

## Connect to Wireless

- 1. Go to your WiFi settings and select the **CCSDWireless** network.
- 2. You will need to enter the **Password** provided by your local school's Library Media Specialist, Lab Manager, School Administrator, or TTIS. Press **Join**.
- 3. Open the **Safari** web browser and navigate to [login.cobbk12.org.](http://login.cobbk12.org/)

## OnBoarding Verification

4. Sign in to CCSDWireless using your **badge ID** (for staff) or **lunch number** (for students) and **Network Password**.

*Note: Network password is the same password used to access any school computer. Remember to check the Acceptable Use Policy after reading the terms.*

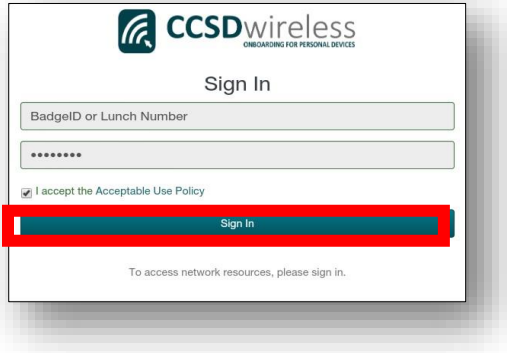

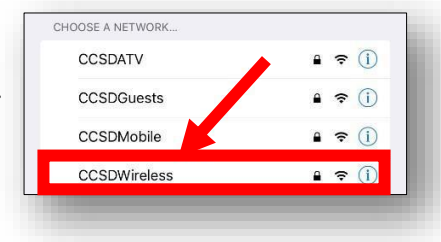

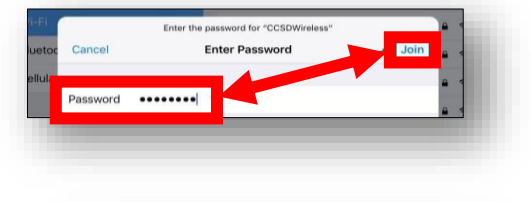

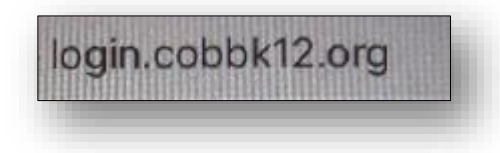

#### Certificate Download

- 5. You will be redirected to the SSL Certificate Page. Click on the **gold key** to install the SSL Certificate. *Note: If you do not get redirected to the SSL Page, open a web browser, and go to [cert.cobbk12.org.](https://cobbk12org-my.sharepoint.com/personal/kathryn_kilkenny_cobbk12_org/Documents/TTIS%20Admin/Mobile%20Learning/WiFi%20Documents/Wireless%20Directions%20for%20QA/cert.cobbk12.org) Use Safari because other browser apps may not give the 'Profile Downloaded' prompt.*
- 6. When the popup window opens, select **Allow**.
- 7. Select **Close**.
- 8. Return to the Home screen and select **Settings**. You will now see the Profile Downloaded option at the top. Select **Profile Downloaded**.

*Note: If Profile Downloaded does not show, click General > VPN & Device Management.* 

#### 9. Select **Install** for the **CCSD FortiGate Root Authority Profile**.

*Note: This step requires the device to have a lock screen password. Enter the lock screen password to continue.* 

- 10. Confirm by clicking **Install** a second time.
- 11. Click **Done**.

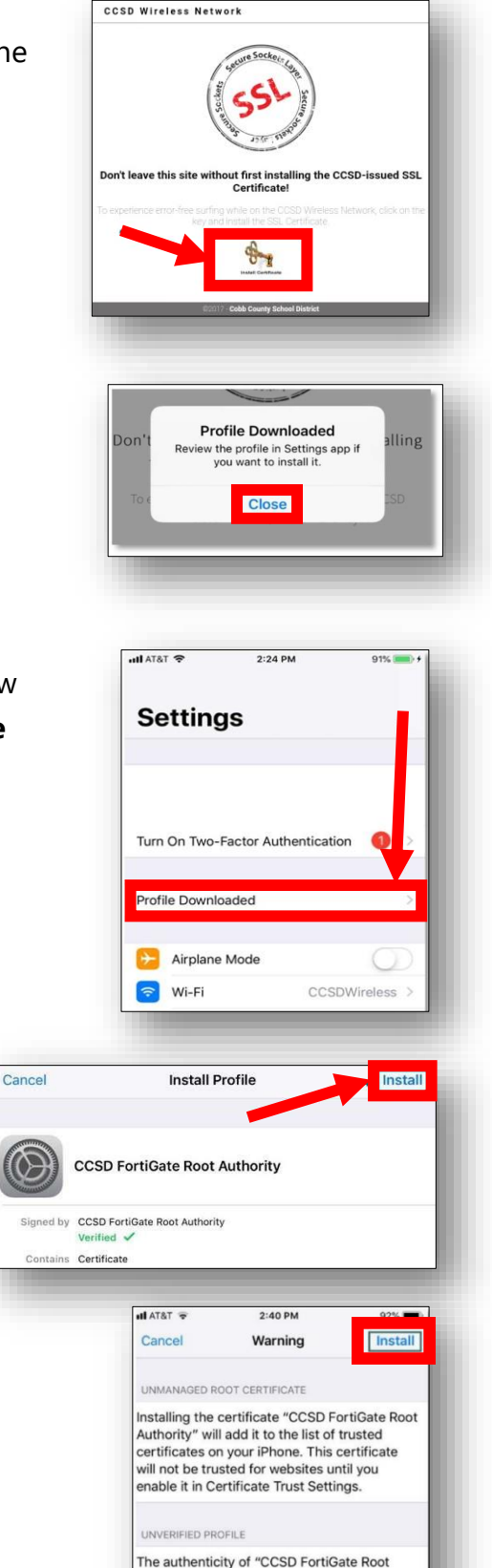

Authority" cannot be verified.

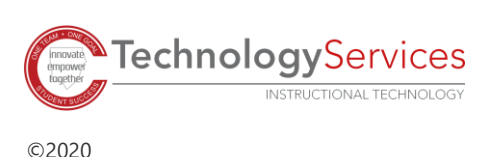

- 12. Update the Certificate Trust Settings. From your device's Home screen, select the **Settings** icon.
- 13. From the Settings menu, select **General**.
- 14. Select **About**.
- 15. Scroll down to **Certificate Trust Settings**.
- 16. Turn on the **CCSD FortiGate Root Authority**.

- 17. Select **Continue**.
- 18. Navigate to a secure HTTPS site like [www.yahoo.com,](http://www.yahoo.com/) [www.google.com](http://www.google.com/) [o](http://www.google.com/)r [www.bing.com.](http://www.bing.com/) Verify that the page displays properly.

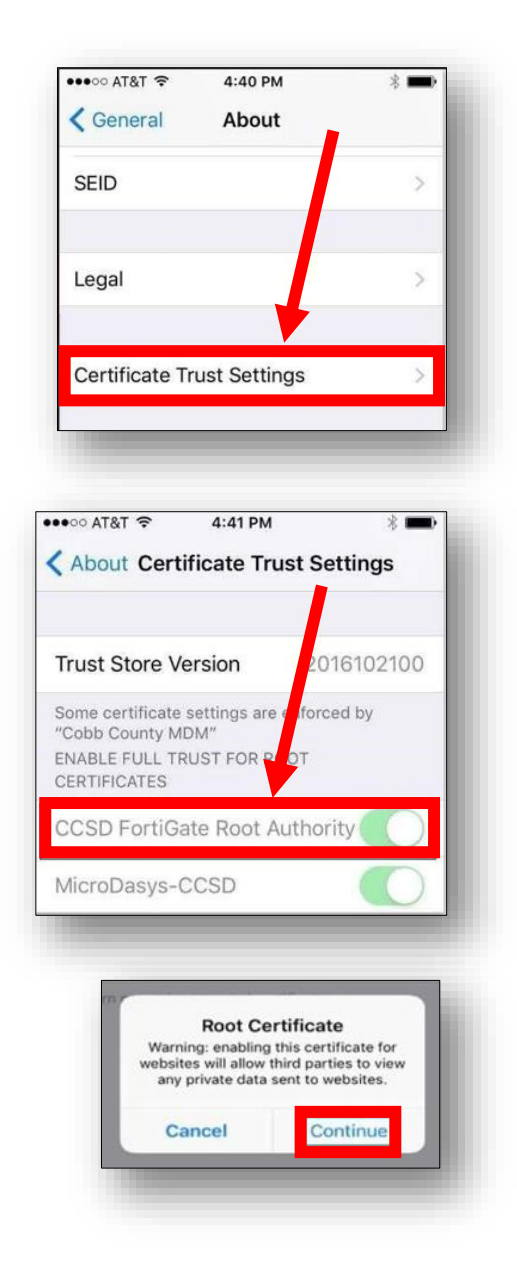

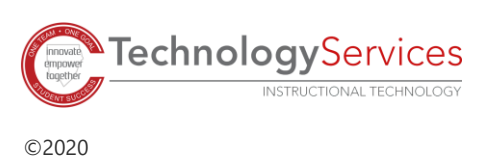